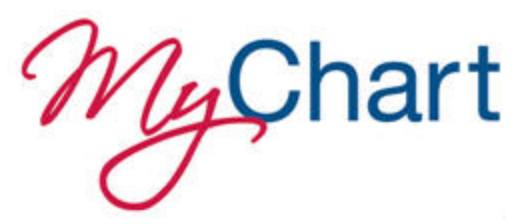

November, 2017

### **Welcome to the new MyChart!**

If you have visited the MyChart website in the past few weeks, you have seen the new look and new features. If this is your first visit, welcome! We have received some questions and helpful input from patients about the new website (thank you), so we have created this tip sheet to help find your way around. All your prior information is in the new MyChart along with several new features.

Your personal menu and information will look slightly different than this Tip Sheet. This is because each person has individual information and contacts with clinics, doctors, and coverage. However, this Tip Sheet will help you learn about the new format and features available in your personal MyChart account.

### **New Home Page**

The MyChart home page is redesigned with a new look and feel. Continue reading below for more information about the new home page.

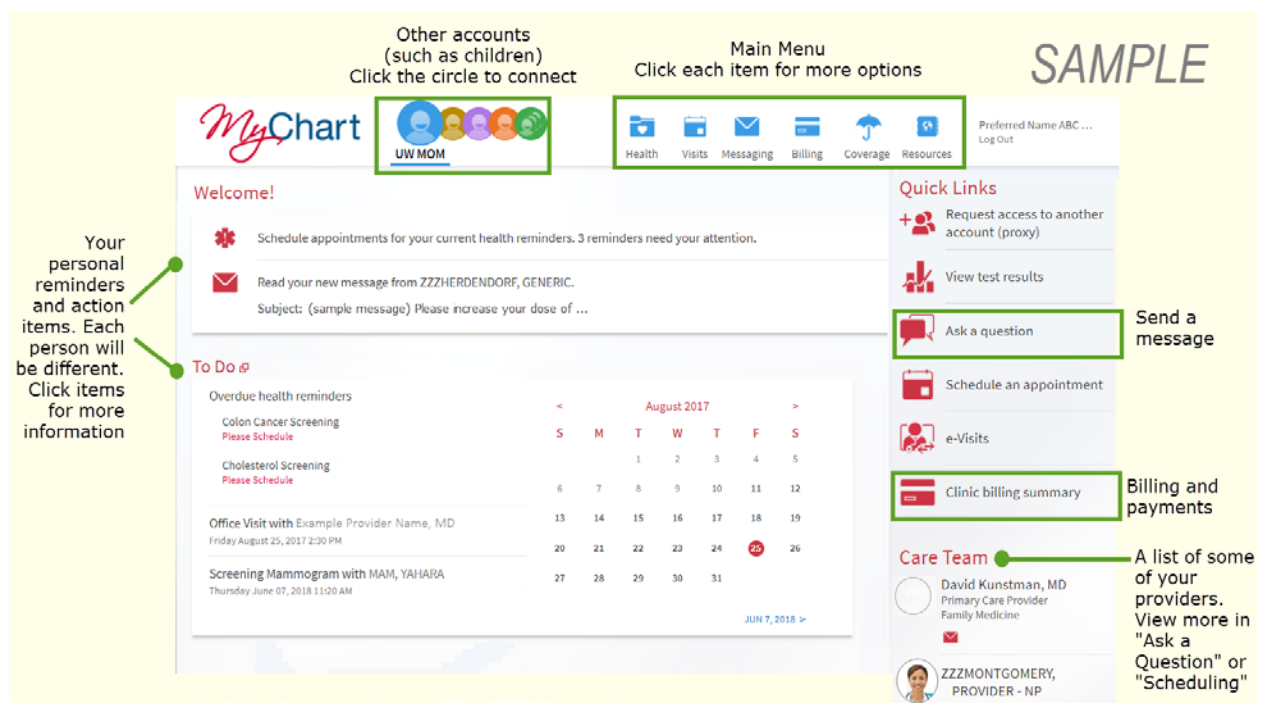

*MyChart Homepage: SAMPLE*

## **Homepage Features**

The **Main Menu** is at the top of the screen. Click each item for more choices in each category: Health, Visits, Messaging, Billing, Coverage, Resources.

**Other accounts (proxy access)** are now located at the top of the screen next to the "MyChart" logo. When you have access to other accounts (such as children), the names will appear here in a circle icon. Click the circle to connect to the account. If you would like to set up new access to another person (such as your child), click *"Request access to another account"* in the Quick Links section (right-hand side).

**Send a message** is now called "**Ask a question.**" It is located in the Quick Links section (right-hand side). You should be able to contact providers you have seen in the past two (2) years. If you feel there is an error in the list of providers you may send a message to, please call the MyChart patient help desk at (877) 768-0732 and we will look into the situation. We apologize for any inconvenience.

**Care Team** is a new feature on the right-hand side of the home page. It shows providers who have participated in your care in the past. In some cases you will see an envelope  $(\vee)$ , which you may click on to send a message. If you don't see a provider you wish to send a message to, check your list of options in "Ask a question." The Care Team feature is not displayed for patients age 12-17.

### **Care Team Updates?**

The Care Team is set up within your medical record. Usually clinic staff can update your Care Team at your next visit. When your record is updated MyChart will show the change. In addition to the Care Team list set by your clinic, MyChart will also show some additional providers you have had contact with in the past. We are sorry we cannot remove these automated listings at this time.

**To-Do List** is on the left side of the home page. It shows health reminders and upcoming appointments. Click on these items for more information.

## **New Message Center**

The Message Center has been updated with new features to help you manage your messages. To open the Message Center click "Messaging" in the main menu, and then click "Message Center."

- In the upper left you can choose between Inbox and Sent Messages.
- Sorting and filtering options are available.
- You can click "Ask a Question (upper right), which allows you to send a new message to the clinic.
- Hover on a message to activate the "Delete" button.
- Click "Load More Messages" at the bottom of the screen if you do not see what you are looking for. MyChart will load the most recent messages, but you may use this link to load older messages as well.

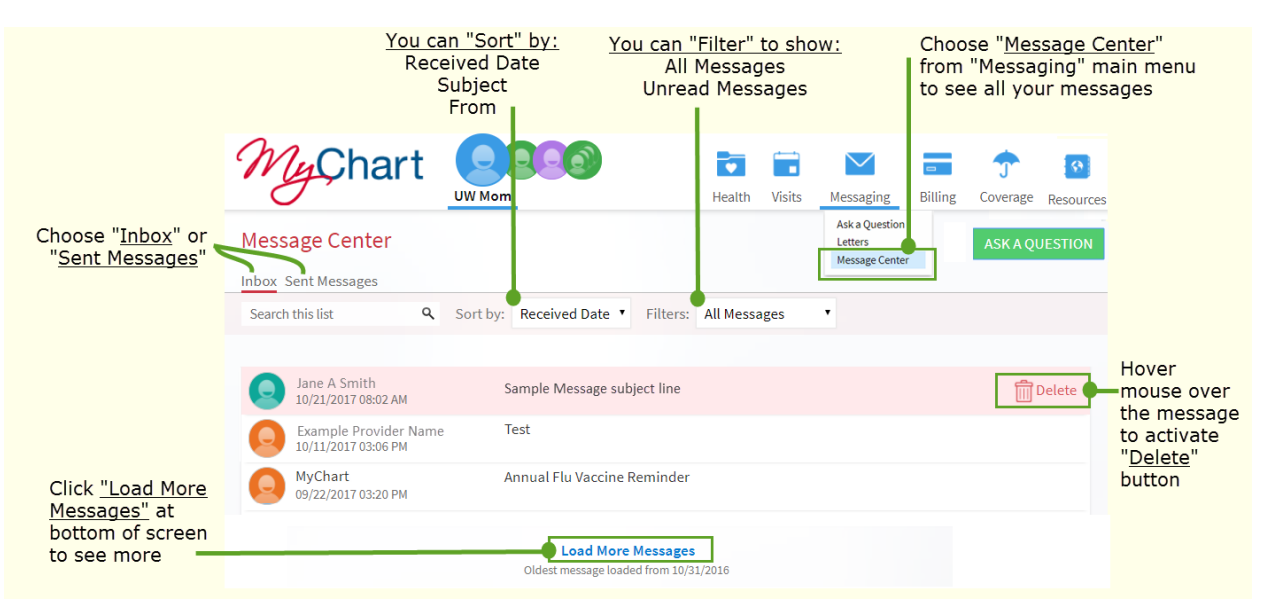

 *MyChart Message Center*

# **Printing**

Printing can be done from any page in MyChart. There are three ways to print. Pick the one that works best for you. (Note, MyChart no longer shows a print button onscreen as it did in the past).

3 ways to print

• *PC Computers:* **Ctrl + P** (Keyboard: Press and hold the "Ctrl" key, then the "P" key, then release both keys)

*Mac Computers***: Command** ⌘ **+ P (Keyboard:** Press and hold the Command "⌘" key, then the "P" key, then release both keys)

- **Right-Click, Print** (Mouse: Right-click anywhere on the screen. A menu will appear; click the "Print" option)
- **File, Print** (If you display your browser's "pull down menu," click the "file" menu. This is usually in the upper left of the screen. When the menu opens click the "Print" option.)

## **Push Notifications**

Mobile device Push Notifications are now available. Notifications will be sent to your iOS (iPhone) or Android device to alert you when new information is available.

You can manage these settings from the MyChart Website. In the "Resources" menu select "Linked Apps and Devices." Linked devices for Push Notifications can also be managed via MyChart Mobile in the account settings

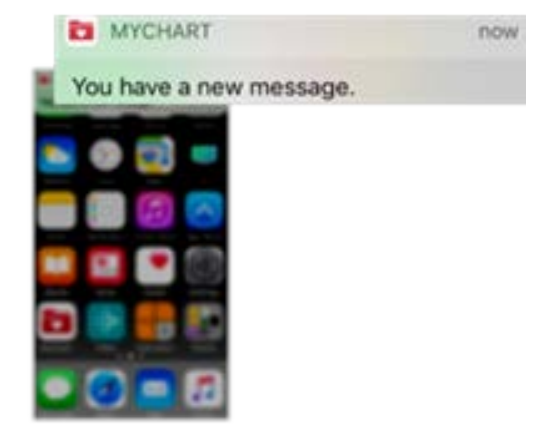

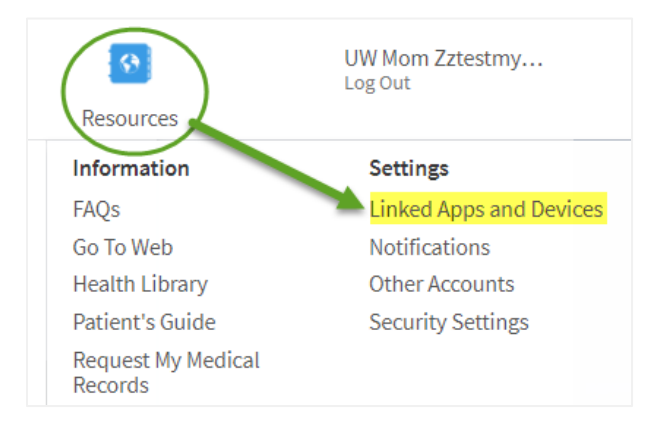

# **My Plan of Care**

The "Health" menu contains a new feature called "Plan of Care." This brings together several items onto one screen. It includes:

- **Goals:** Displays patient goals recorded by your clinic within your medical record. (not displayed for age 12-17). If you and your provider are creating and tracking goals in your medical record, this information will be reviewed and updated when you see your provider at an appointment.
- **To Do List:** Displays health reminders and upcoming appointments. The To Do List also displays on the home page.
- **Medications:** Current medications list.
- **Care Team:** Shows providers who have participated in your care in the past. This also displays on the home page.

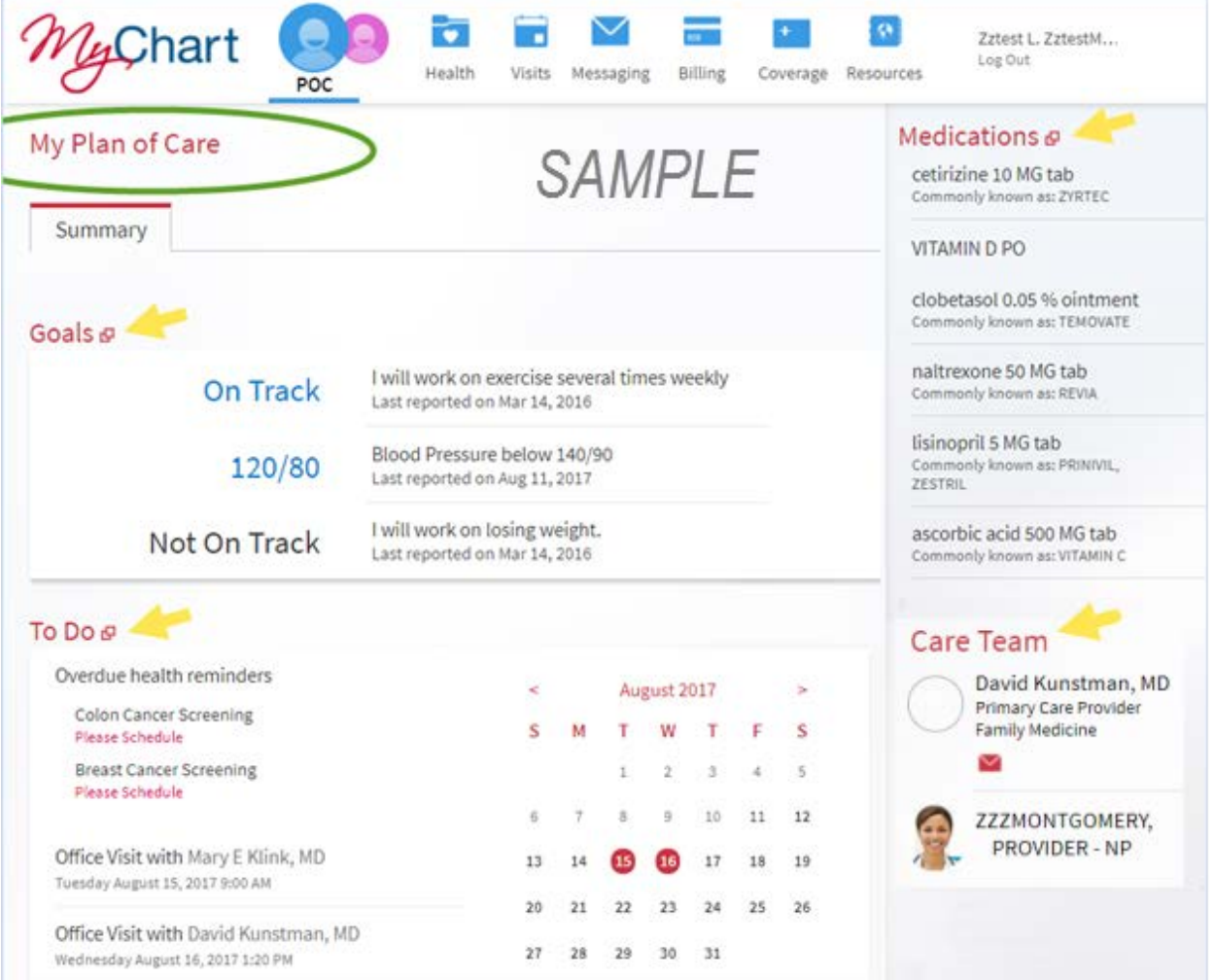

 *MyChart Plan of Care: SAMPLE*

## **New Billing Features for UW Health Bill Pay**

New features have made bill pay easier through MyChart. This applies for UW Health billing.

#### **Save Credit Card**

You can now securely store your credit information in MyChart. To set this up, the next time you make a credit card payment in MyChart, click the check-box "Save for future use."

### **Payment Plans Self Enrollment**

You can now set up your own automatic payment plan. To set this up, go to the "Account Details" page and click "Set up a payment plan." This option is only available if you have an outstanding balance.

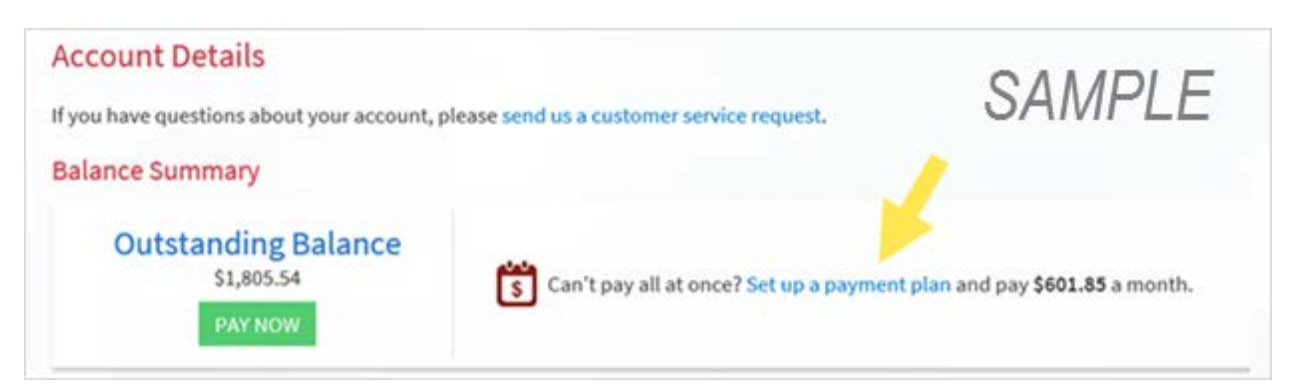

*Payment plans self-enrollment: SAMPLE* 

#### **Pay as Guest**

You can now pay bills on the MyChart website without logging in. This is helpful for people who do not have a MyChart account and wish to pay online for paper statements received the mail. Patients with a MyChart account can also use this, however logging in to pay bills is recommended because more features are available.

This feature is available on the MyChart homepage prior to logging in. Click the **"Pay as guest"** button.

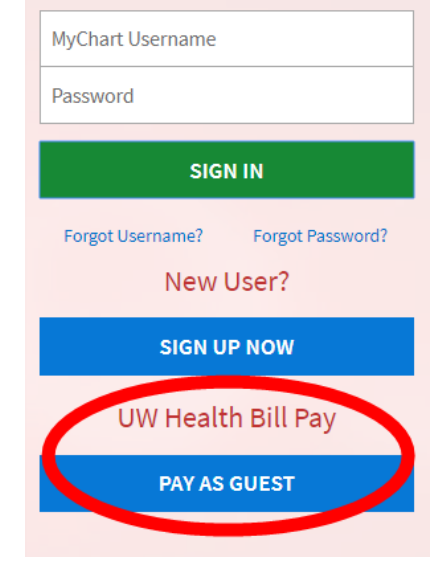